# Lektion: Tisch einfach

Digitale Methoden: 2D Zeichnung und 3D Modell

Stand: 04.02.2023

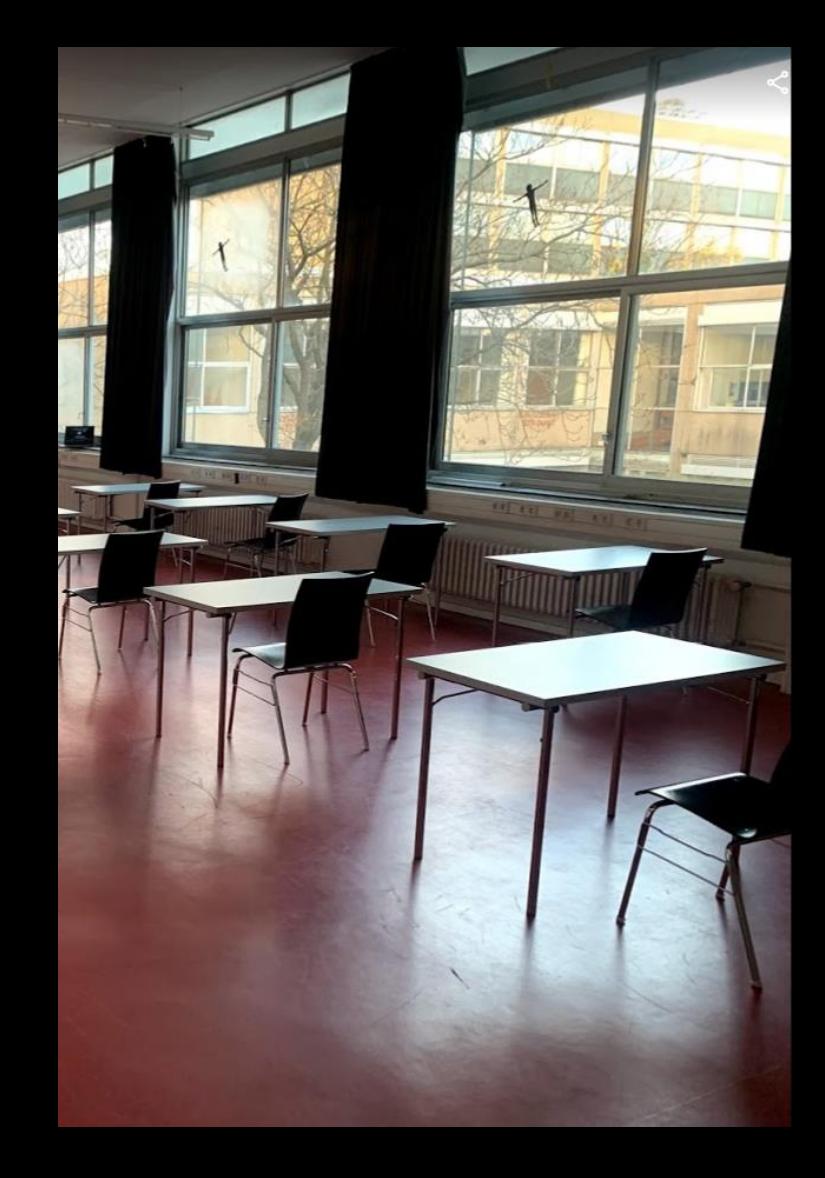

## Beispiel "Einfacher Tisch" (als Familie)

Die Erstellung eines solchen Modells ist an sich keine nennenswerte Herausforderung,

Aber hier wird gleich das Konzept der Parametrischen Modellierung vorgestellt und angewendet.

Der Tisch ist also hinterher über Eingabe von Zahlenwerten in seinen Dimensionen veränderbar und es können Varianten ("Typen") abgespeichert werden, die sich durch ihre Parameterwerte unterscheiden.

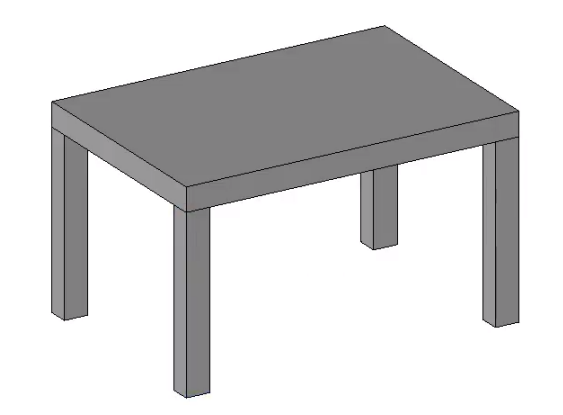

## Video-Tutorial "Tisch einfach" in 3 Abschnitten

### Tisch modellieren; Geometrie ist an Referenzebenen gebunden

Grundriss-Skizze zeigt das Prinzip der hier nötigen REFERENZEBENEN.

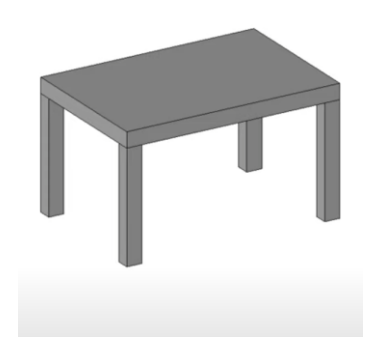

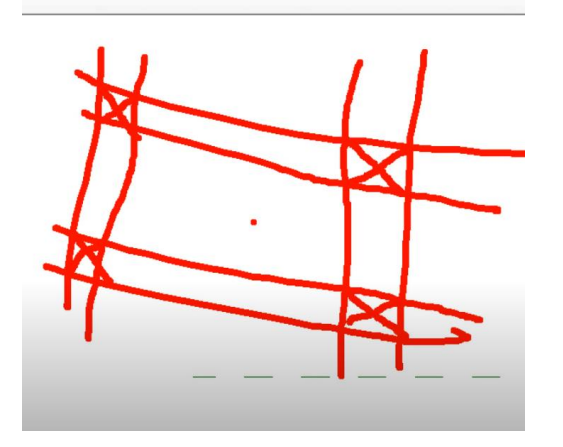

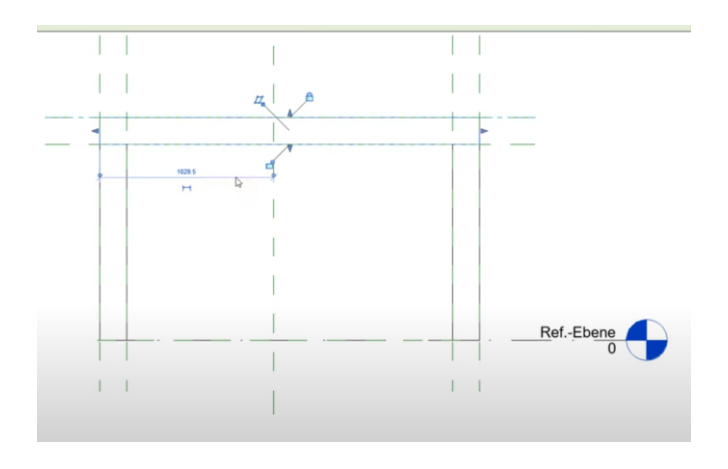

### Video: Tisch einfach Teil1 <https://youtu.be/lS3zZ-2drxk>

r05 lektion tisch einfach teil1 grob

Achtung: In REVIT 2023 heißt die zu verwendende Vorlage: "Allgemeines Modell"

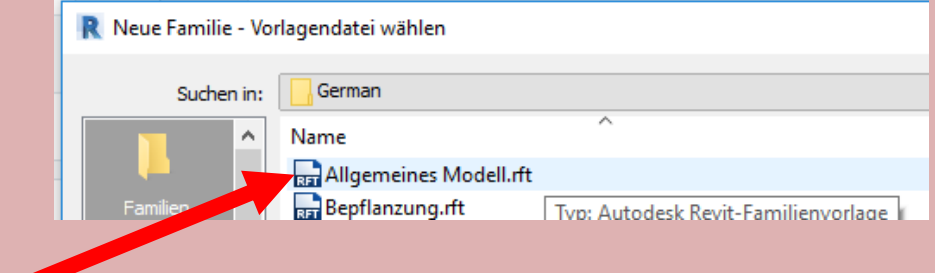

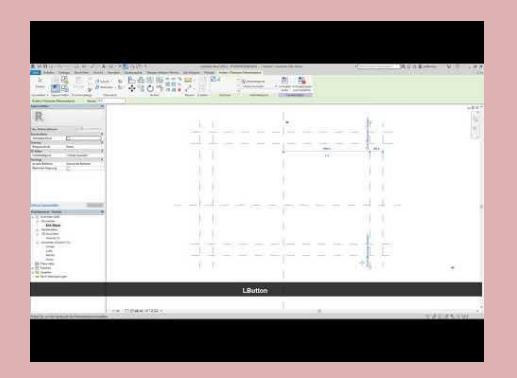

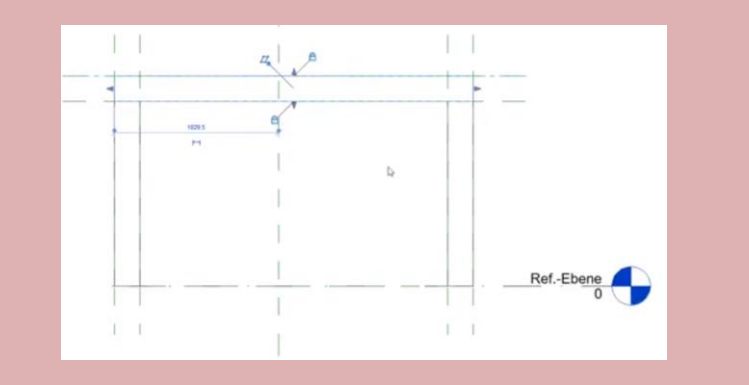

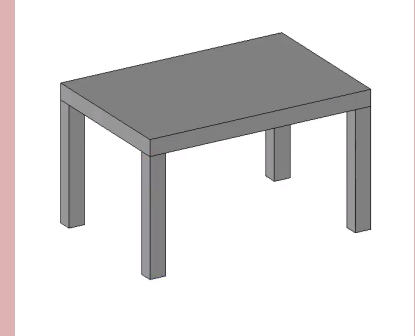

Abmessungen werden als PARAMETER definiert. Prinzip: Maße an Maßlinien bekommen Namen.

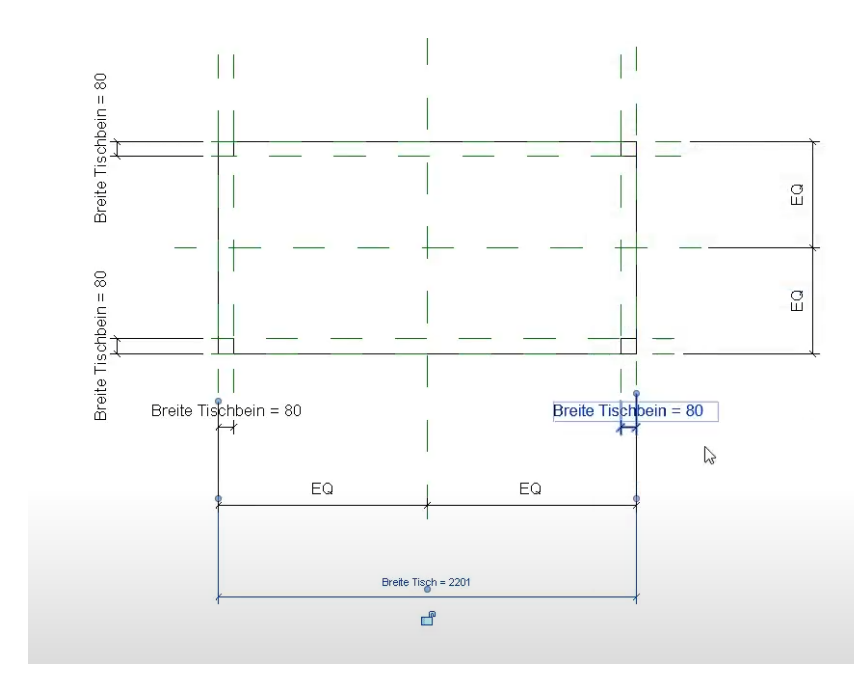

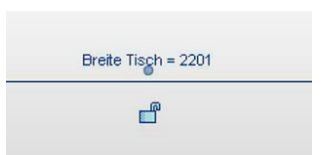

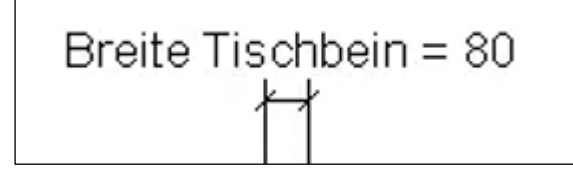

Geometrische Zusammenhänge werden festgelegt.

Prinzip: Über Anklicken von "EQ" an Maßlinien wird festgelegt, dass Abschnitte immer gleich groß sind.

Eine Achse kann also z.B. immer genau in der Mitte zwischen zwei REFERENZEBENEN gehalten werden.

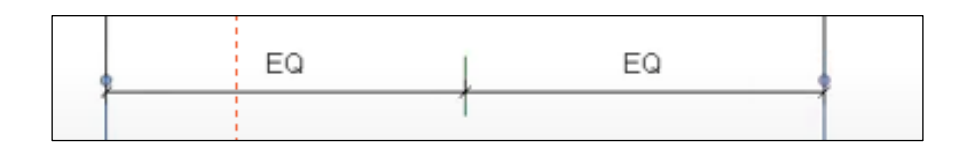

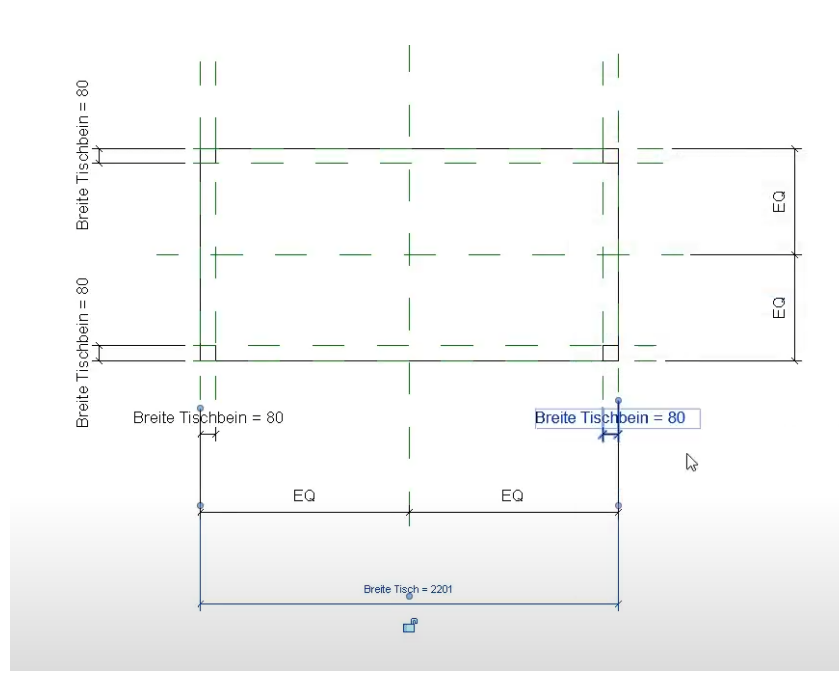

#### r05 lektion tisch einfach teil2 parametrisch

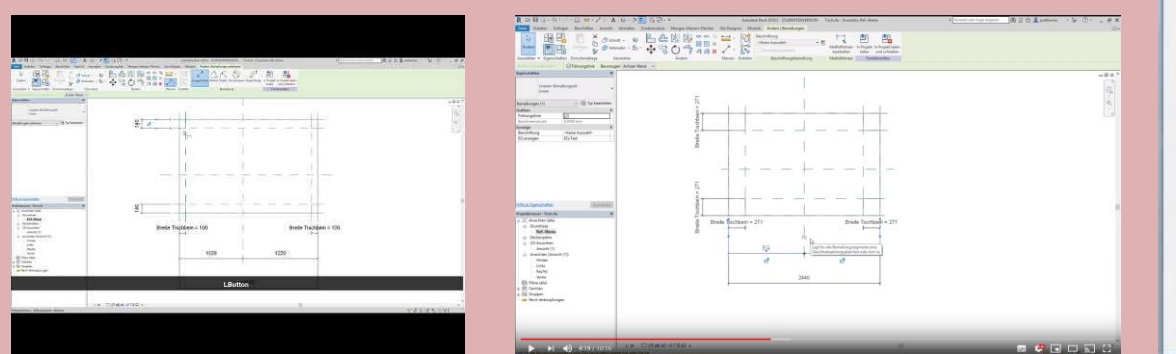

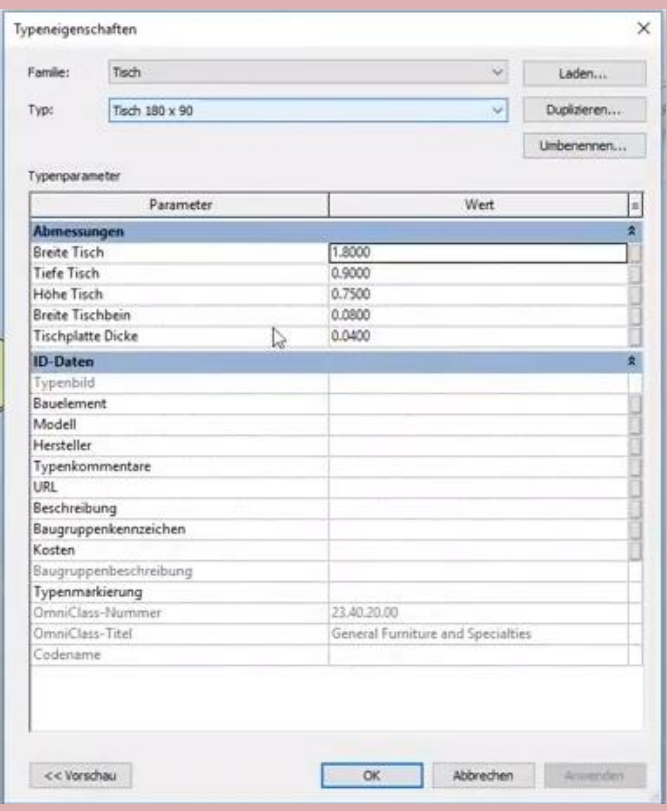

#### Tische verwenden

Einführung von "FAMILIENTYPEN"

Ein Parametersatz bekommt einen Namen.

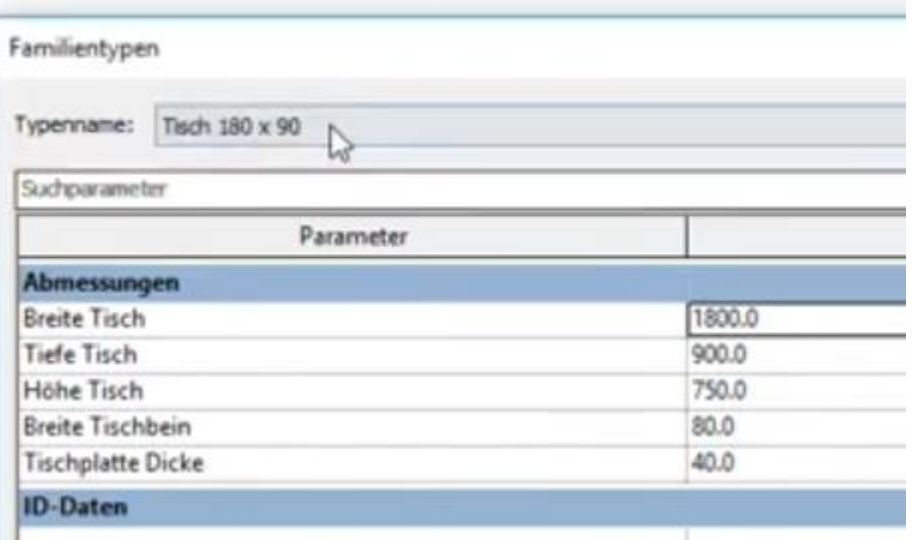

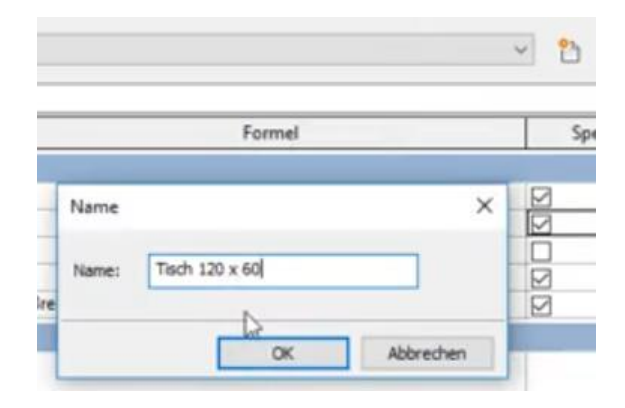

#### Tische verwenden – Parameter ändern

Wenn man TYPPARAMETER ändert, wirkt sich das auf alle Elemente dieser Familie im Projekt aus.

Hier:

Alle Elemente "Tisch" haben jetzt niedrigere Beine.

"Tisch 2" ist nicht betroffen; hier handelt es sich um eine andere Familie.

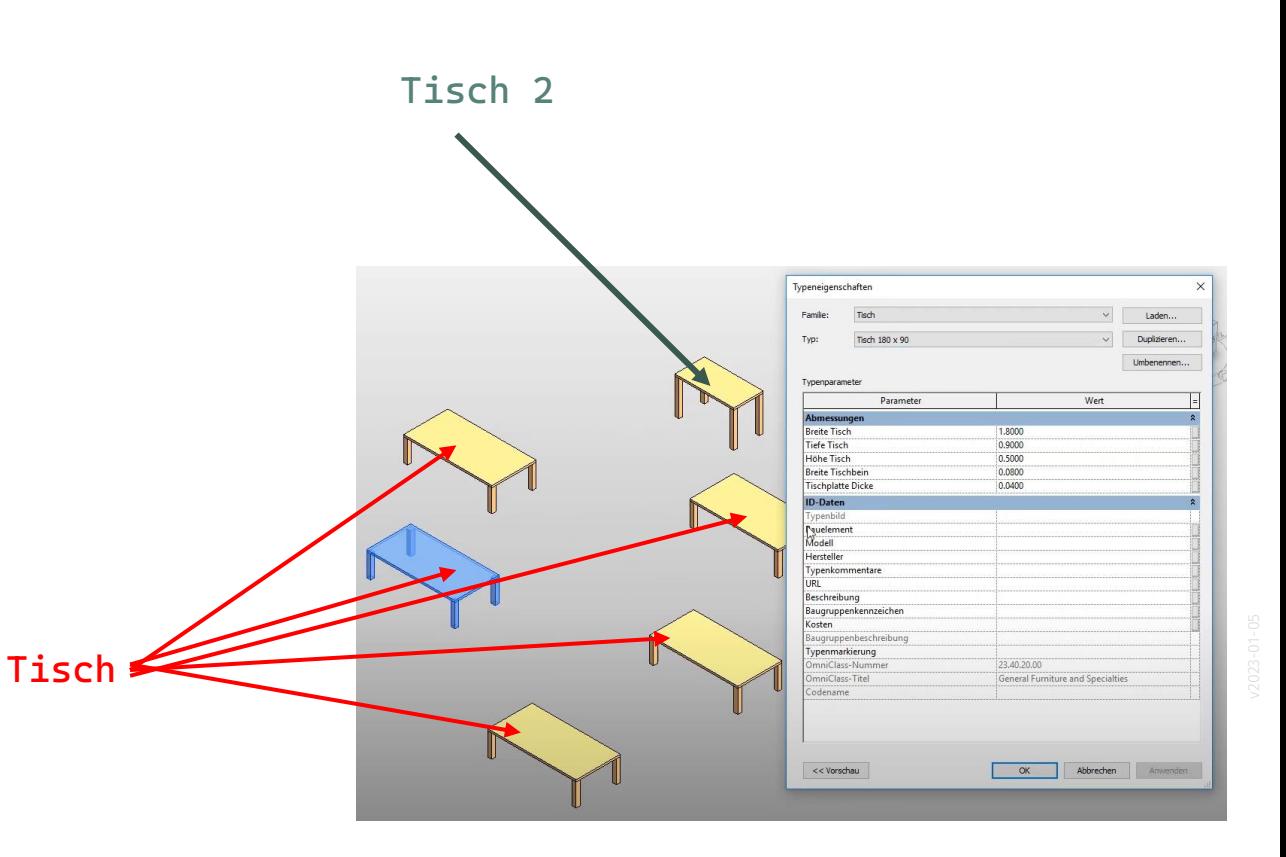

r05 lektion tisch einfach teil3 tisch verwenden

Tisch (aus dem FAMILIENEDITOR) jetzt im PROJEKT mit verschiedenen Parameter-Einstellungen absetzen.

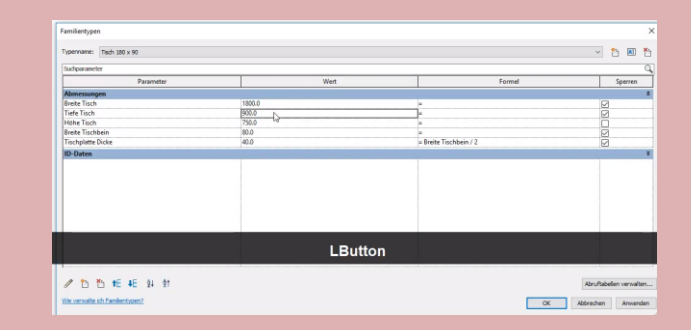

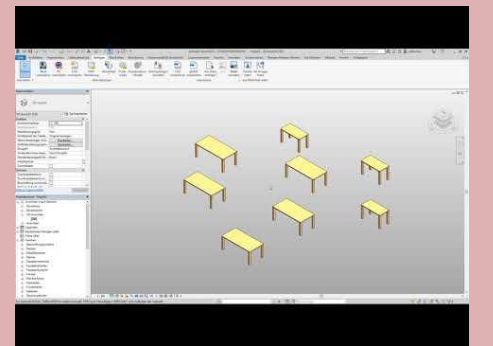

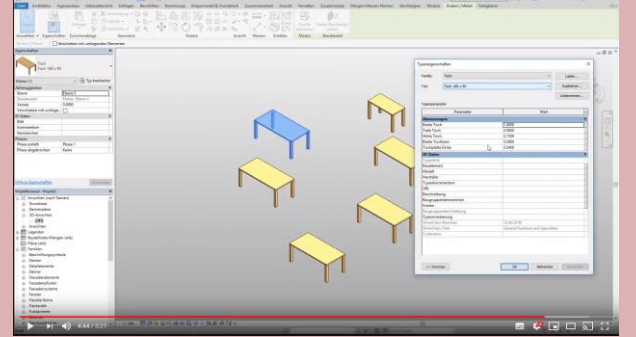

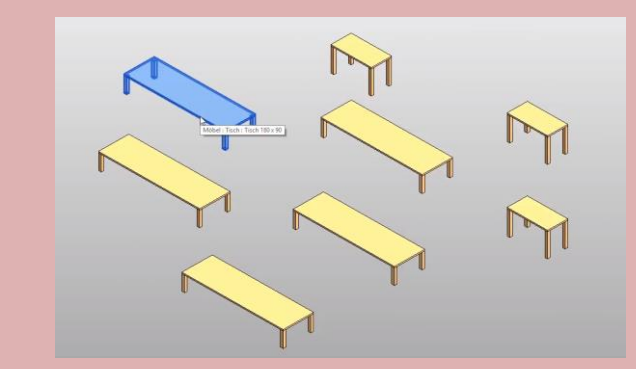

Ende.

<https://www.archland.uni-hannover.de/thome>